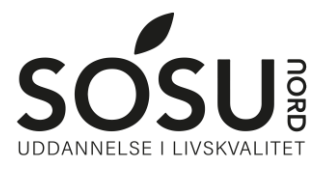

# **Opsætning af iPad**

#### SOSU Nord-Login

Du skal bruge dit SOSU Nord-Login for at logge på iPadden.

Du funder dit SOSU Nord-Login brugernavn og adgangskode øverst til højre i dit velkomstbrev.

Kan du ikke huske/finde det, så kan du skrive en SMS til: 25 26 65 75 med beskeden: Kodeord

# Opstart af iPad

1. Tænd din iPad og vælg sprog samt land

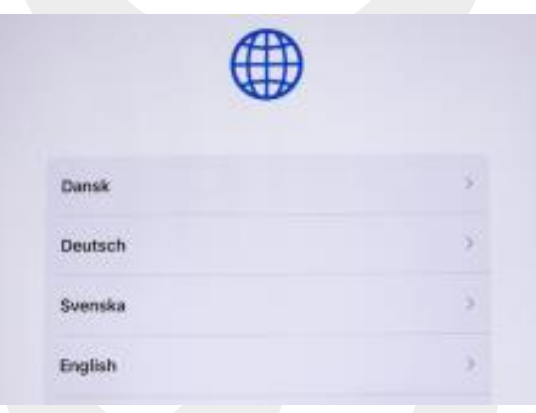

2. Log på Wi-Fi

Vælg Sosunord og indtast følgende.

Brugernavn: Dit SOSU Nord-Login@elev.sosunord.dk

Kodeord: Din SOSU Nord-Login adgangskode.

Tryk Tilslut og derefter tryk Godkend i højre hjørne.

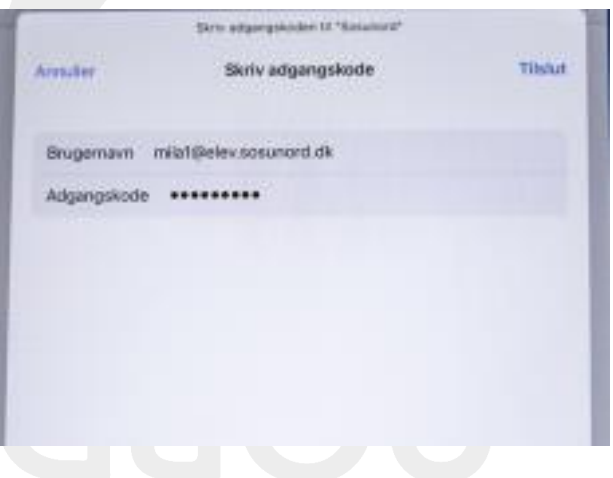

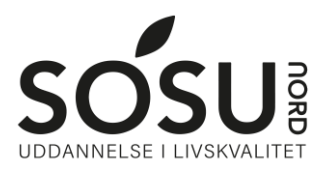

### 3. Ekstern administration

Brugernavn: Dit SOSU Nord-Login UDEN elev.sosunord.dk

Kodeord: Din SOSU Nord-Login adgangskode

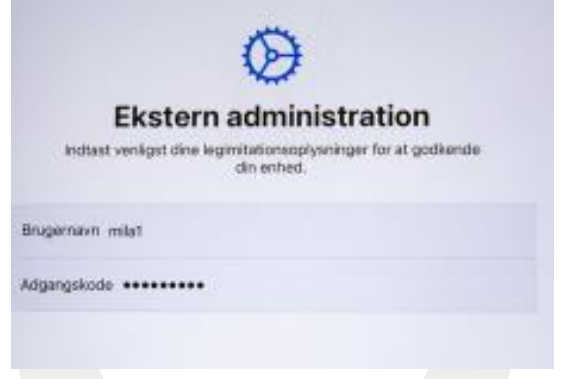

# 4. Apple-ID

Log nu ind med dit Apple-id. Har du ikke et, så tryk på Glemt adgangskode eller intet Apple-id og opret et gratis Apple-id

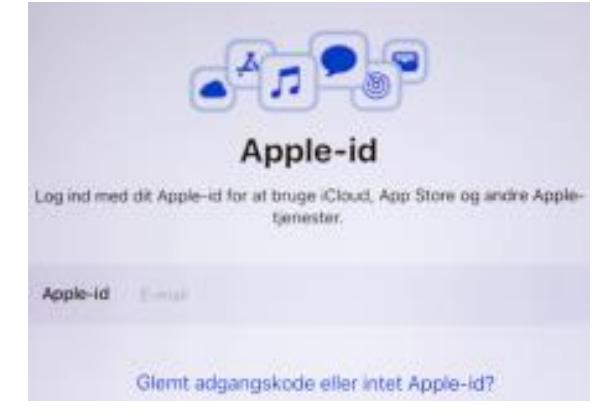

5. Følg nu vejledning indtil du kommer ind i iPadden.

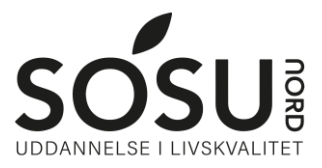

# **App-installation og -opsætning**

De apps du skal benytte, kommer automatisk ind på din iPad, hvis du har lånt en af skolen. De mest anvendte apps er Keynote, Pages og Teams

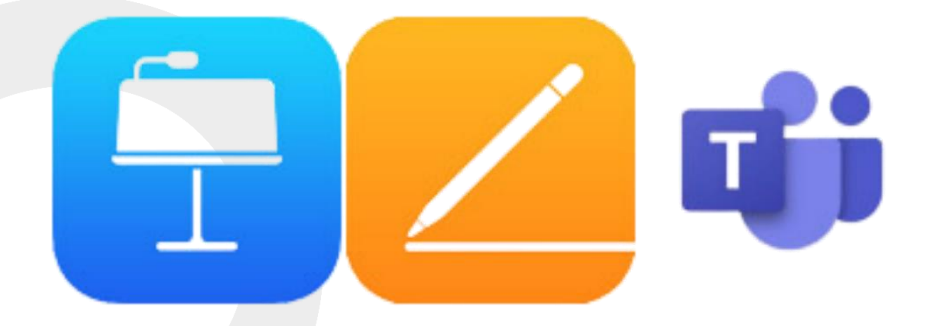

#### Microsoft Teams

Log på med dit SOSU Nord-Login

Brugernavn: Dit SOSU Nord-Login@elev.sosunord.dk

Kodeord: Din SOSU Nord-Login adgangskode.

#### itslearning

Gå til hjemmesiden [sosunord.itslearning.com](https://sosunord.itslearning.com/)

Log på med dit UNI-Login

Kan du ikke huske dit uniLogin, gå til nulstilling af unilogin i denne vejledning

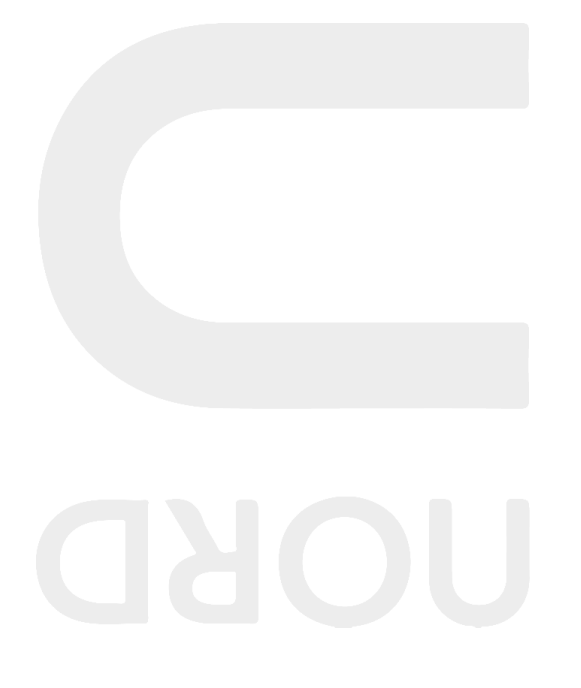

# **Nulstilling af UNI-Login**

Det er et krav at du har enten MitID eller NemID for at kunne gennemføre nedenstående.

## Brugernavn

Hvis du ikke kender eller ikke kan huske dit UNI-Login brugernavn, kan dette skaffes

ved at ga ind på [sosunord.itslearning.com](https://sosunord.itslearning.com/) og trykke log på med UNI-Login.

# Vælg herefter Få mit eller mit barns brugernavn

Brug derefter NemID/MitID. Når du er logget på får du dit brugernavn.

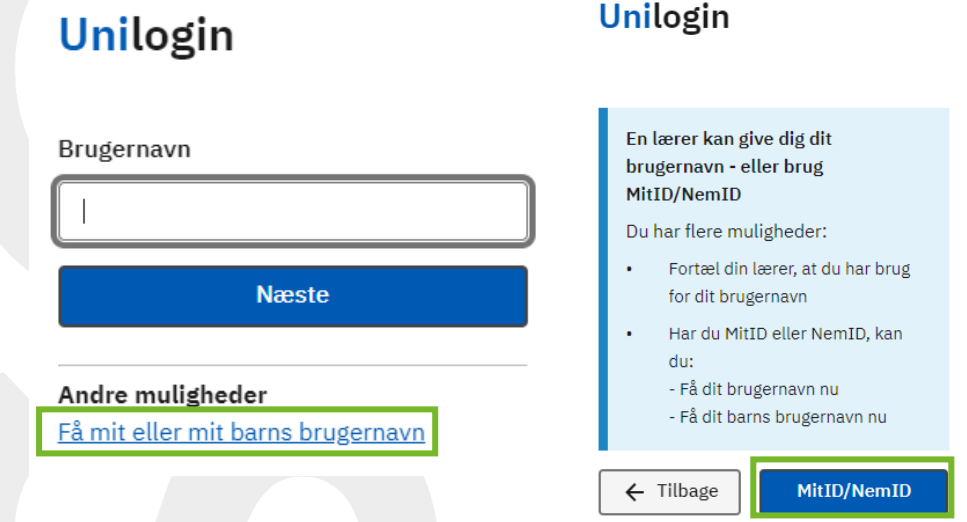

## Adgangskode

Hvis du ikke kender eller ikke kan huske din UNI-Login kode, kan dette skaffes ved

at ga ind på [sosunord.itslearning.com](https://sosunord.itslearning.com/) og trykke log på med UNI-Login.

Skriv nu dit brugernavn ind og tryk Næste

## Tryk nu Få en ny adgangskode og derefter Glemt adgangskode

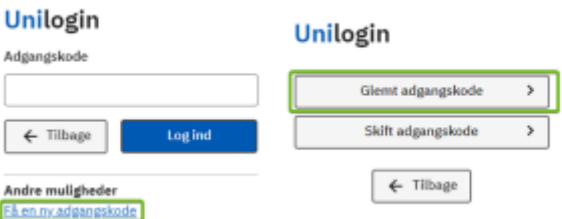

Brug nu MitID/NemID til at logge ind, herefter får du en ny adgangskode. Du kan også lave din egen kode ved trykke, Vælg selv en kode nede i venstre hjørne. Obs. Din egen kode ma ikke indeholde; æ, ø eller å, samt heller ikke noget af dit

navn.